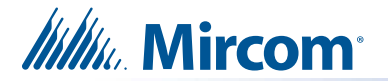

## **Replacement PC Board**

This document describes how to replace the PC board on Touch Screen models. There are 3 kits, depending on the model:

- RB-MD-1406-15-WR: For replacing the PC board on TX3-TOUCH-S15B-WR-A and TX3-TOUCH-S15S-WR-A
- RB-MD-1406-15: For replacing the PC board on TX3-TOUCH-S15-E and TX3-TOUCH-F15-E
- RB-MD-1406-22: For replacing the PC board on TX3-TOUCH-S22-F and TX3-TOUCH-F22-F

## **Contents of the Kit**

MD-1406 PC board with battery.

## <span id="page-0-2"></span>**1. Shut down the Touch Screen**

- 1. Press the On/Off switch located at the bottom of the inner chassis.
- 2. After the TX3 Configurator and Windows have finished shutting down, unplug the power supply.

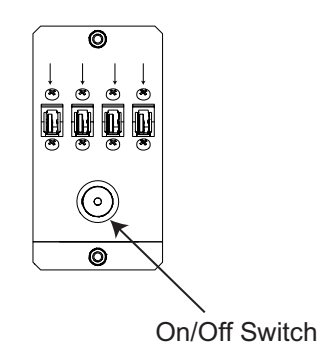

## <span id="page-0-0"></span>**2. Remove the old board**

#### **Caution: To prevent damage to the boards, always hold them by the edges.**

- 1. Disconnect all input, output, power, battery, and networking harnesses from the current board.
- **Note:** Do not disconnect the other ends of the wires. You will reconnect these wires to the new board in step [3](#page-0-1).
- 2. Unscrew the four #8-32 screws that hold the current board in place.

#### <span id="page-0-1"></span>**3. Attach the new board**

#### **Caution: To prevent damage to the boards, always hold them by the edges.**

- 1. Verify that the jumpers on the PC board are set as shown on [page 9](#page-8-0).
- 2. Secure the new board with the four screws you removed in step [2](#page-0-0).
- 3. Connect all the input, output, and networking harnesses to the new board.

**Note:** Do not use the existing battery. Use the new battery that is included with this kit.

4. Position the PC board battery on the chassis as shown on [page 10](#page-9-0).

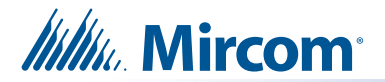

- 5. Turn on the Touch Screen.
- 6. If you replaced the PC board on TX3-TOUCH-S22-F and TX3-TOUCH-F22-F, follow the instructions in Section 4 below.
- 7. If you replaced the PC board on TX3-TOUCH-S15-E, TX3-TOUCHF15-E, TX3-TOUCH-S15B-WR-A or TX3-TOUCH-S15S-WR-A, follow the instructions in [Section 5.](#page-4-0)

### **4. Configure the 22 inch Display**

After you connect the 22 inch display to a new PC board, you must configure the display.

#### **4.1. Change Display Settings**

- 1. Connect a USB mouse to the USB port.
- 2. If a message appears saying that you need to restart again, click Restart.

After the Touch Screen restarts fully, the display will be sideways and the mouse pointer will be invisible. The top of the screen is on the right.

- 3. Move the mouse straight towards the top of the screen, then double-click. This makes the mouse pointer appear on the screen.
- **Note:** This step might take a few attempts. Do not move the mouse to the right; move it to the top as if the screen is oriented properly.

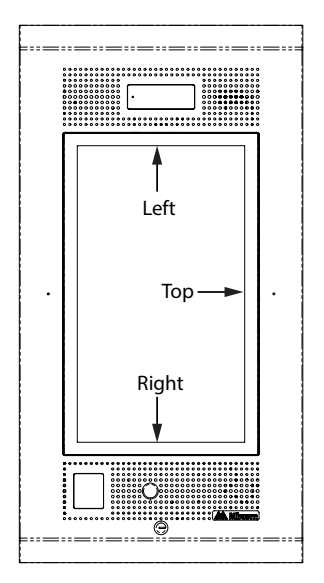

4. Use the mouse to enter **9999**.

The administrator access code window appears.

- 5. Enter the password to log in to the system and press **OK** (by default the there is no password).
- 6. Select **File Shut Down Exit to Windows** from the Menu Bar.
- 7. Click **Yes**.

A **Logitech Update** window appears, but it is behind the Windows Explorer window.

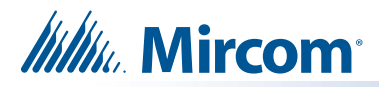

8. Click and drag the Windows Explorer window down to reveal the Logitech Update window.

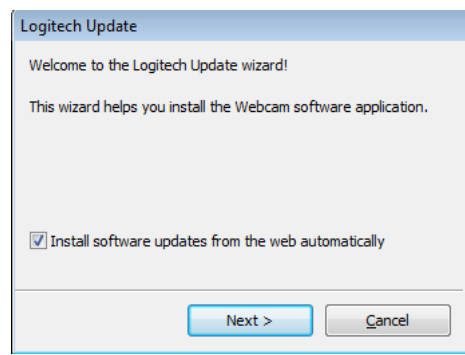

- 9. Click **Next** in the Logitech Update window, and follow the instructions.
- 10. Click the Windows Explorer window, and then click the **Desktop** icon in the navigation pane of Windows Explorer.

Desktop

11. Click the **Control Panel** icon that has the words **System Folder** underneath it.

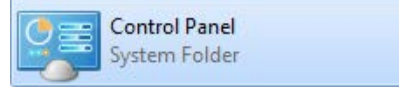

**Note:** There are two **Control Panel** icons. Click the one that says **System Folder**.

12. In the Control Panel window, click **Category** and select **Large Icons**.

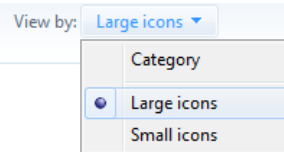

13. Click **Intel GMA Driver**.

The Intel control panel appears.

14. Select **Multiple Displays**, and then click the menu beside **Operating Mode** and select **Single Display**.

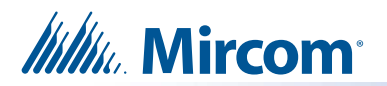

15. Click **Apply**, then click **OK**.

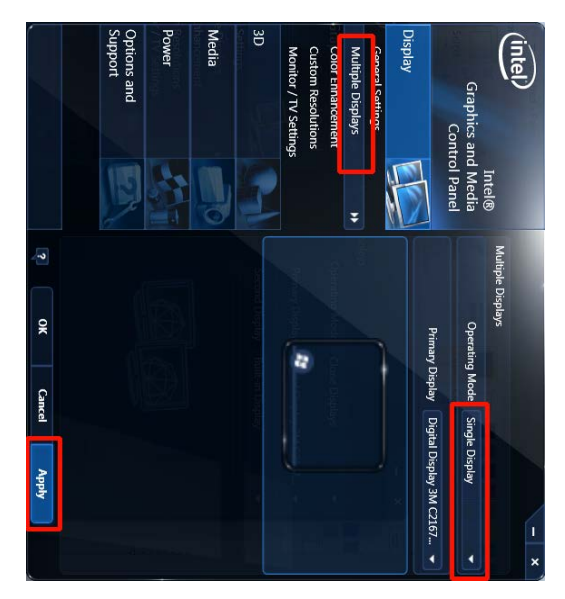

- 16. Select **General Settings**, and then click the menu beside **Rotation** and select **Rotate To 90 Degrees**.
- 17. Click **Apply**, then click **OK**.

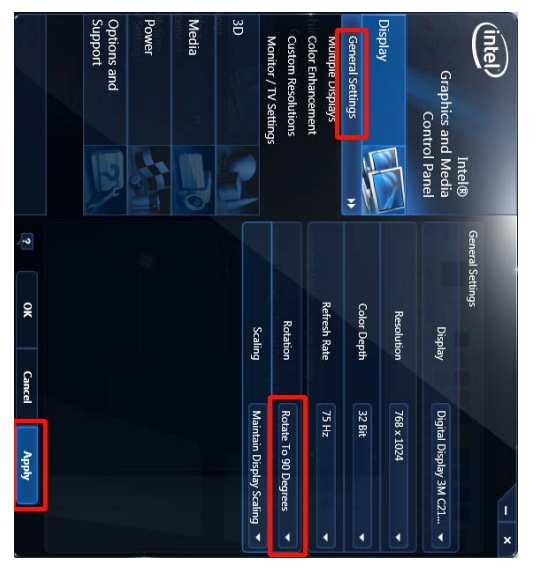

The display rotates so that it is properly oriented.

18. Select **General Settings**, and then click the menu beside **Resolution** and select **1080 x 1920**.

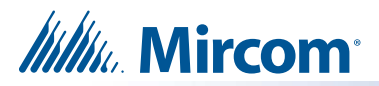

19. Click **Apply**, then click **OK**.

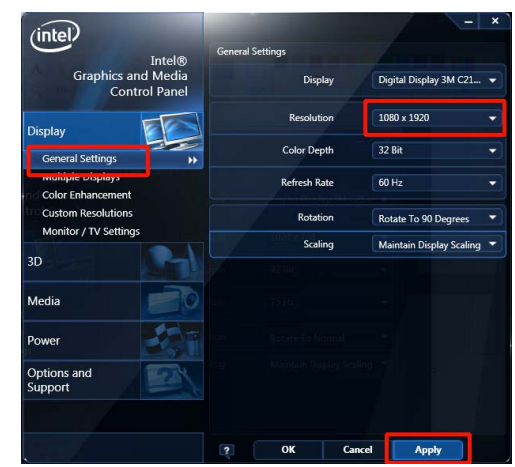

- 20. Close the Intel control panel.
- 21. Click the Back button  $\bigodot$  twice to go back to the desktop.
- 22. Double-click the **Restart** icon.
- 23. Go to Section 5.

## <span id="page-4-0"></span>**5. Preparing unit for Start Up**

Perform the steps in this section for all Touch Screens.

1. Restart the TX3 Touch unit by pressing the On/Off switch (See [step 1 on page 1\)](#page-0-2)

Once the device is powered on, you should see the loading screen as shown below.

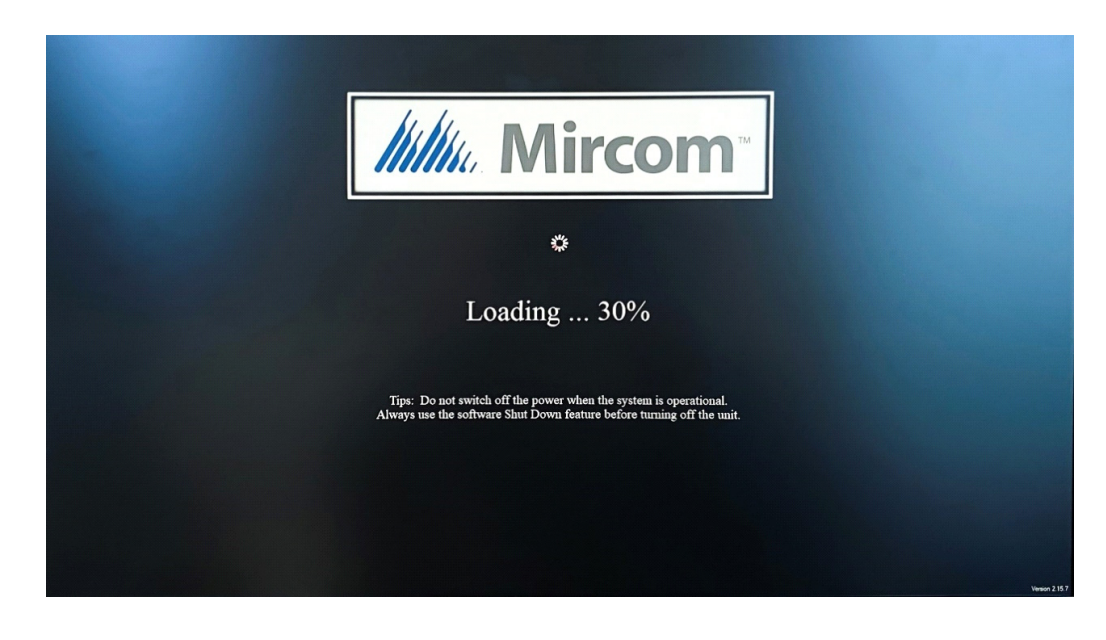

After loading, a Welcome screen will appear.

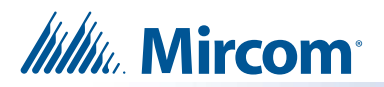

- **Resident Directory** Resident Detai Name Sample Resident Down **Leave Message Call Reception**  $\mathbf{G}$  $\mathbf{k}$
- 2. On the TX3 Touch screen, type **9999** using the touch interface.

3. When the password prompt appears, tap **OK**.

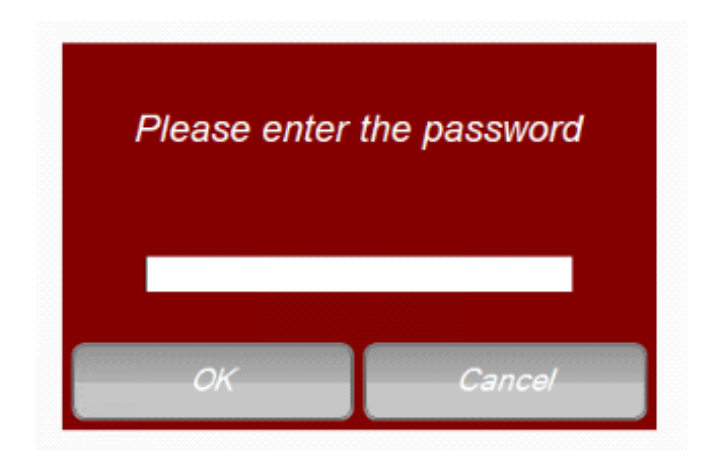

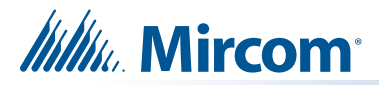

4. From the menu bar located at the top of the screen, tap on **File**. This will open a drop down menu.

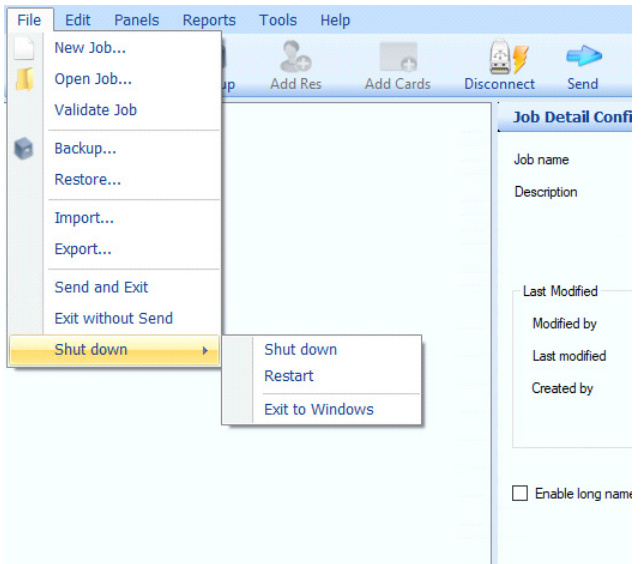

- 5. From the drop down menu, tap on **Shut down**, and then tap on **Exit to Windows**.
- 6. Tap **Yes** to confirm.

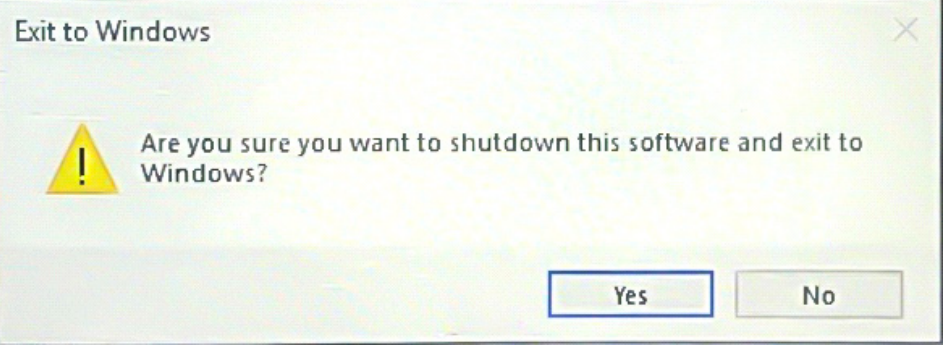

7. On the left side of the **Quick access** menu, locate and tap on **Scripts to Run**.

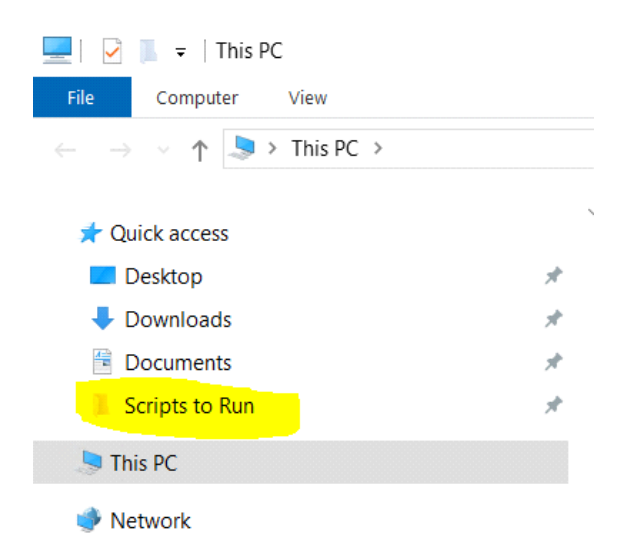

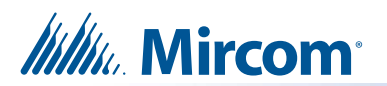

8. Double-tap on the **RUN-TO-CONFIGURE-TOUCH** batch file to execute it.

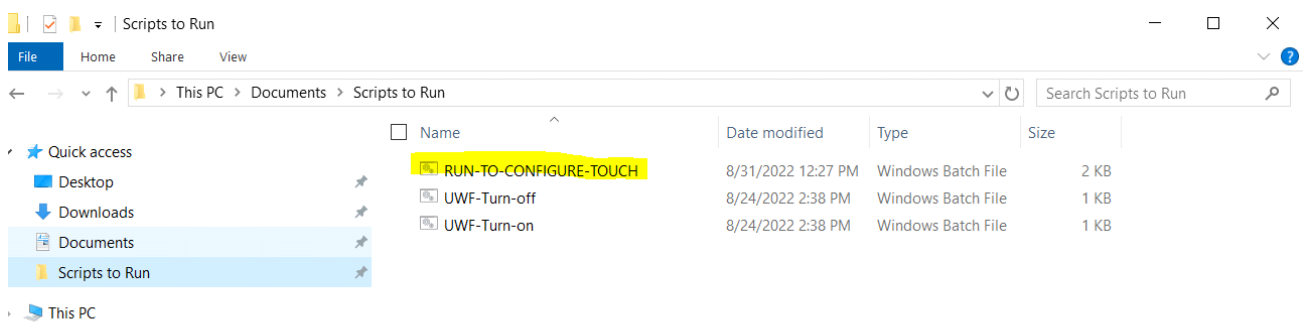

Network

#### 9. Wait for the script to finish running.

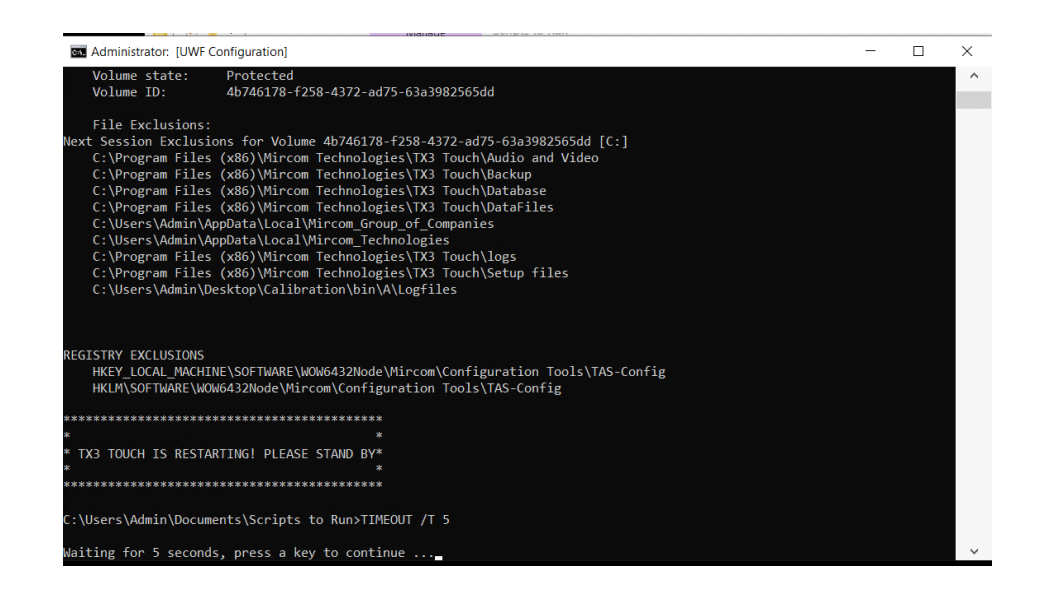

You have completed all the necessary steps. The TX3 Touch unit will now restart automatically. If you need more help, call us at 1-888-660-4655.

<span id="page-8-0"></span>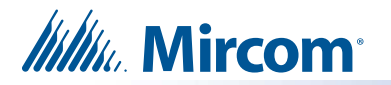

# **Jumper Settings**

Verify that the jumpers on the PC board are set as shown below.

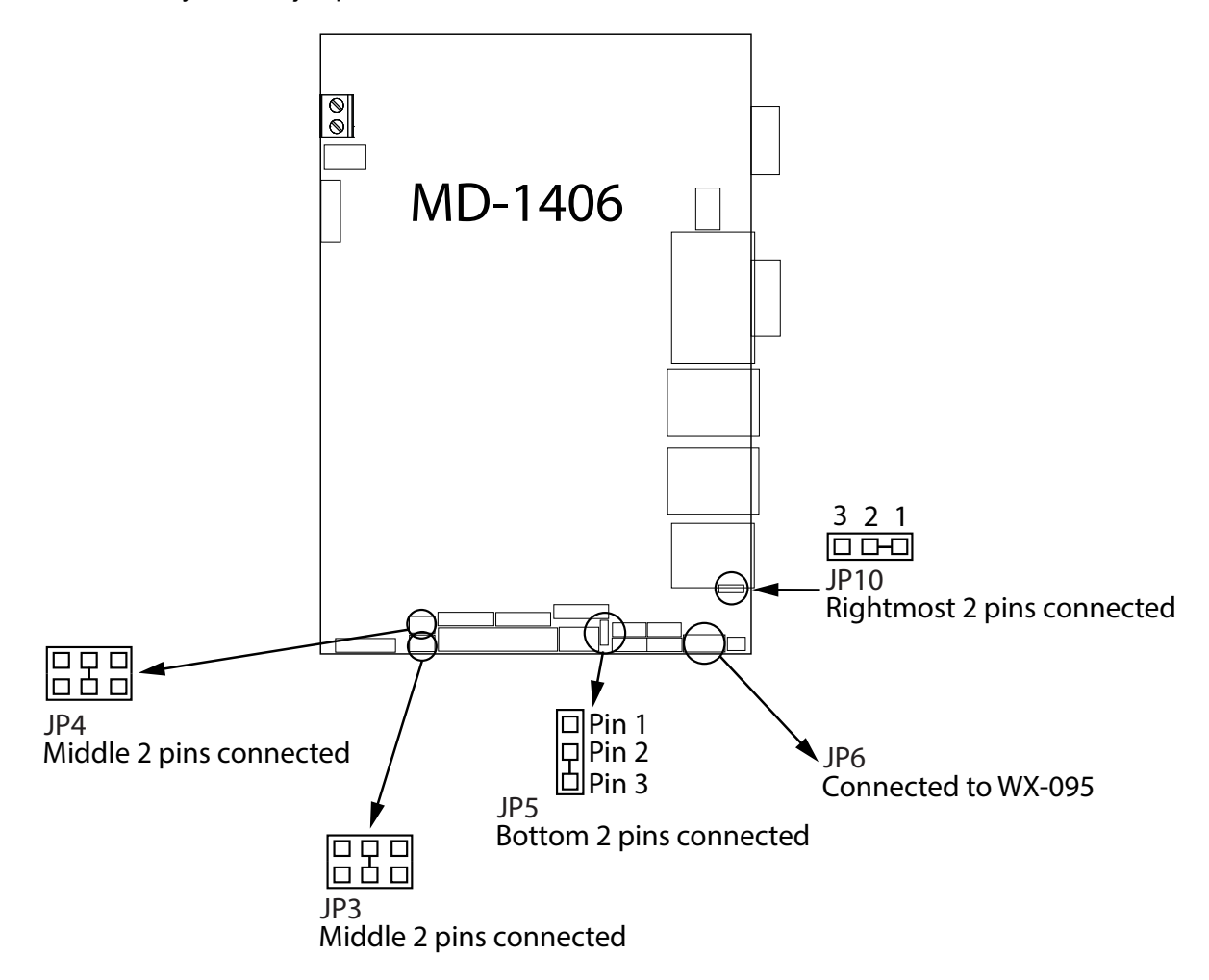

<span id="page-9-0"></span>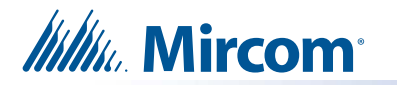

## **PC Board Battery**

To prevent the PC board from overheating, position the battery off of the board. The battery is attached to a chip on the board using double-sided adhesive material. Follow the steps and refer to the figure below.

- 1. Remove the battery from the PC board by peeling the battery off the board. The adhesive material should come off with the battery.
- 2. Position the battery with the adhesive material onto the chassis between the PC board and the lobby controller board. This is the same chassis that the PC board mounts on.

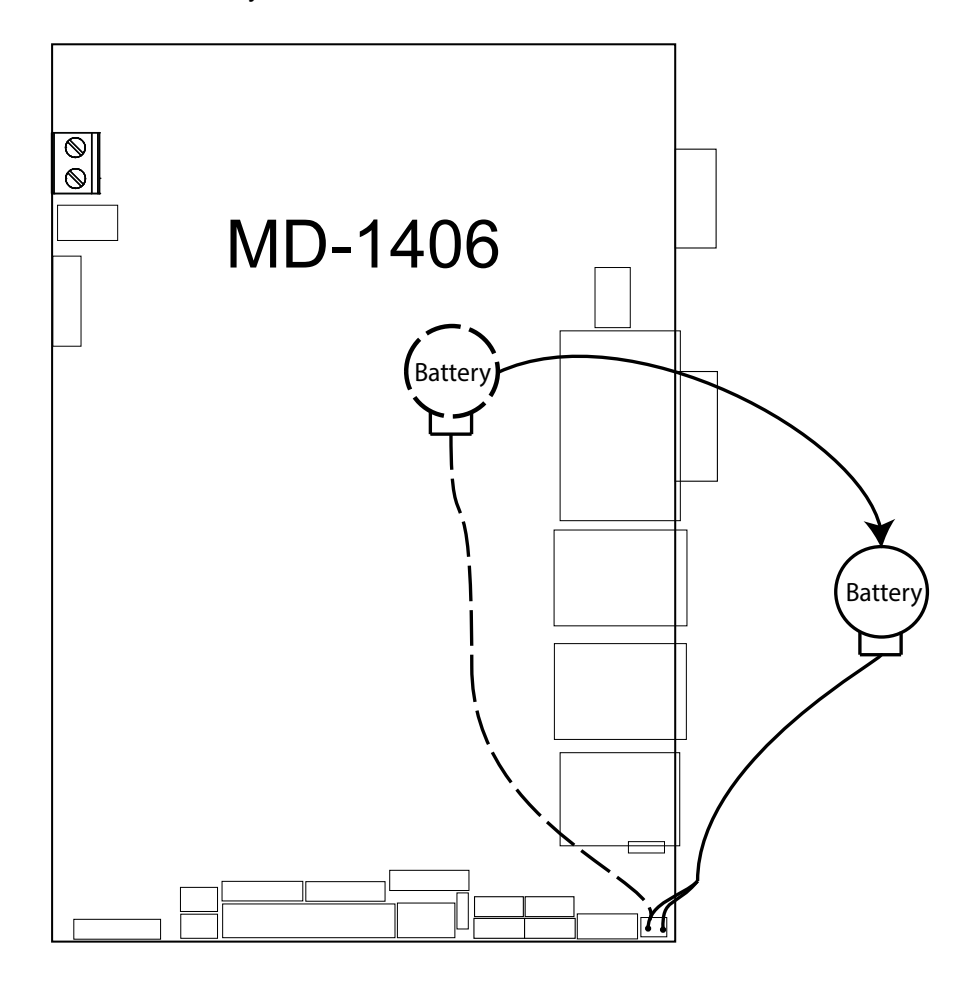